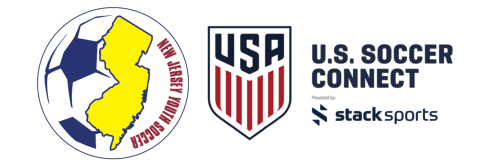

# **SAFESPORT & CONNECT INTEGRATION**

# **COACHES: Registration & SafeSport Certification**

Coaches can register through Front-end Registration or be Admin Added within Club & League Connect. \*All coaches requiring an authorization for background checks must register online through front-end registration.

## **OPTION 1: SafeSport via Email**

1. Upon successful registration coaches will first see the SafeSport link in their Confirmation Email.

**NOTE:**If they are not confirmed they will not receive this notice until updated by an admin user.

2. Click the link in the email to be redirected to the SafeSport landing page for the member affiliated with that confirmation email.

## **OPTION 2: SafeSport via Member Account**

- 1. Log in to the coach's member account or return to member account home if already logged in.
- 2. Click the "Begin Training" button next to Abuse Prevention Certificate to open the SafeSport landing page.

**NOTE:**If you're using the older "List" view in the member account, click the blue SafeSport "Life Preserver" icon next to the coach's name to be open the SafeSport landing page for the selected member.

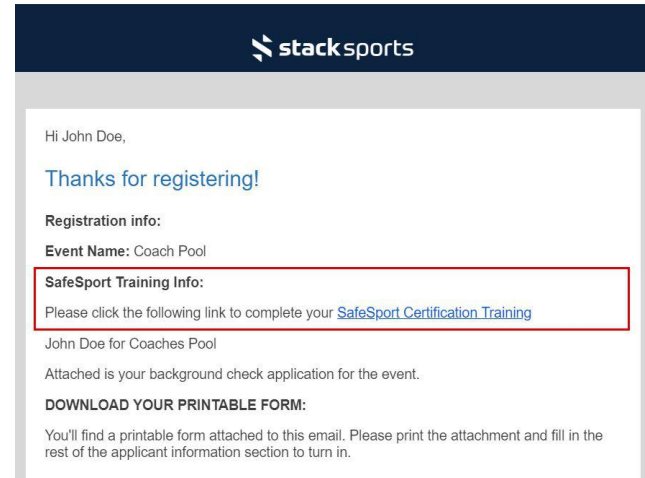

#### **Member Profiles**

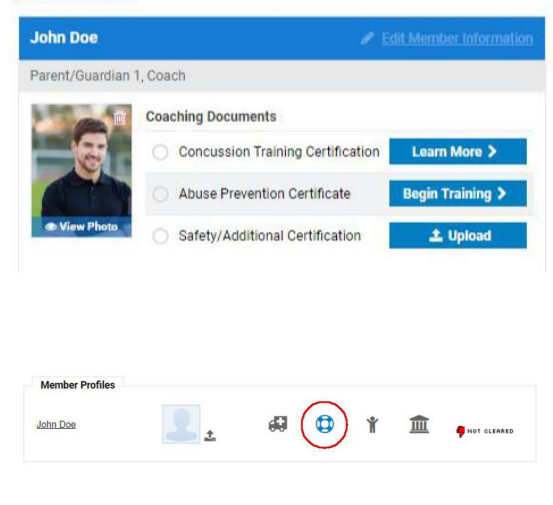

## **BEGIN SAFESPORT TRAINING OR UPLOAD EXISTING CERTIFICATE**

- 1. You will be directed to the SafeSport landing page.
- **2. Haven't completed the Safe Sport training yet?**
	- a. If you have not completed the SafeSport Training and select the "BEGIN SAFESPORT TRAINING" button to navigate to the SafeSport training module for the appropriate Association.
	- b. When you select "BEGIN SAFESPORT TRAINING", you will be redirected to SafeSport's website.

**IMPORTANT:**This button must be clicked so Connect knows to listen to Safe Sport for when you complete your Safe Sport online training.

Just because you register and complete the Safe Sport training does **NOT** mean you are auto-approved in the system.

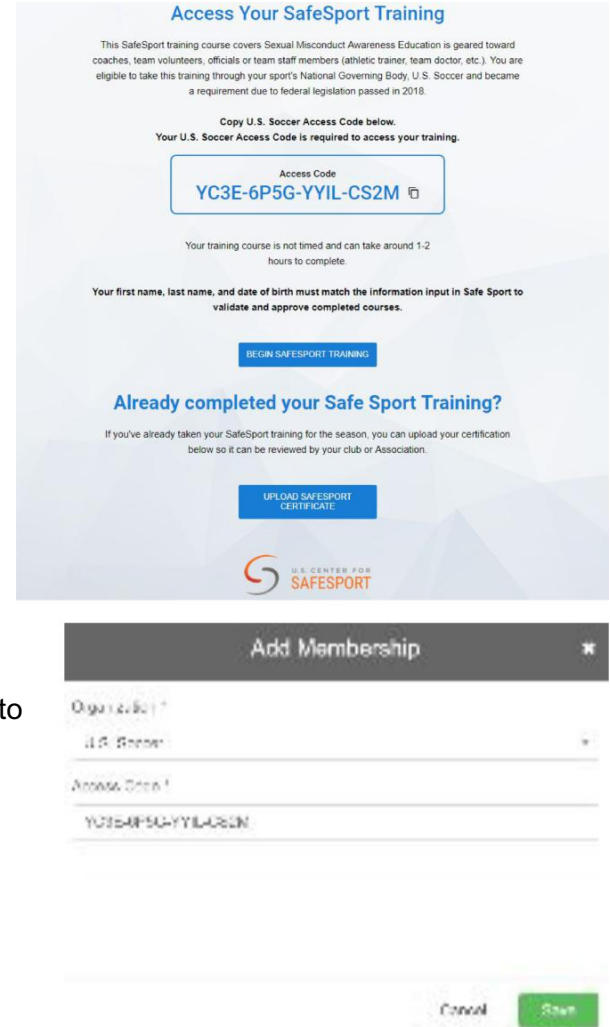

Clicking this button and following the login steps below is how your registration in Connect gets tied to your Safe Sport account.

c. The "U.S. Soccer" organization and the Access Code should automatically populate in the Add Membership box.

**NOTE:**If it does not, select U.S. Soccer in the Organization dropdown and paste the access code, then click "Save".

d. Input your first name, last name, email and create a password.

**IMPORTANT:**Your first name, last name, date of birth, gender, AND email must match the information input in Safe Sport to validate and approve completed courses. If you have already created a SafeSport

account, it will notify you that an account already exists and prompt you to log in.

e. Continue through the steps to certify membership and complete the creation of an account with SafeSport.

After saving the information, SafeSport ASO will send an email to verify the account, you can then log back in and begin the training.

- f. When you log back into your account, you will find the SafeSport Trained course.
- g. Upon successful completion of the SafeSport Certification module on the SafeSport website, coaches will be auto-approved in Connect.

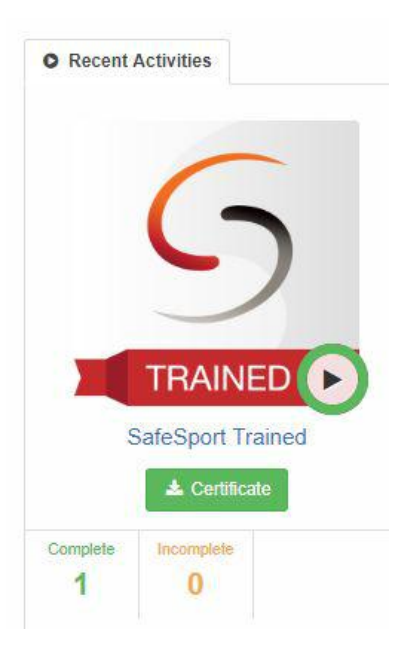

A "green dot" representing the approval status will be displayed in Club & League Connect and Association Connect.

**IMPORTANT:**The coach must complete the full Safe Sport module to be auto-approved and receive their Safe Sport Certified Master Certificate.

**IMPORTANT:**You must FIRST click the "Begin Safe Sport Training" button in Connect and THEN complete your Safe Sport online training.

If the course was completed before clicking that button, Safe Sport will not tell Connect that you have completed the course. Safe Sport ONLY sends the "success" message to Connect at the time the course is completed. There is no "retroactive" communication at this time.

# **Already completed the Safe Sport training for this season?**

- a. If you have completed the training, you can click the "UPLOAD SAFESPORT CERTIFICATE" button to upload your SafeSport master certificate.
- b. Certificates must be manually reviewed and approved by Association administrators.

# **CLUBS: View Approval Status & Manually Upload Certificates**

Clubs can view SafeSport approval statuses to track who has completed their online certifications. Admins can also manually upload a certificate on behalf of coaches.

- 1. Click the "Find" button above the folder tree
- 2. Select the "Coaches" tab
- 3. The Abuse Prevention column will now appear next to every coach with colored dots
- 4. To manually upload a certificate on behalf of a coach/volunteer, select the grey dot and upload their certificate. A manually uploaded certificate will need to be manually approved by an Association administrator.

**NOTE:**See what each color represents in the approval process by clicking the "Color Codes" link above the coach results table.

- **O Draft:** Default status when a file is missing or not applicable to the registrant, or this is a new registration.
- Submitted Pending Approval: The file or registration has been added and is pending approval.
- Approved: The file or registration has been reviewed and approved.
- Rejected: The file or registration has been reviewed and rejected.
- Requires Action: The file or registration has been reviewed and requires further action before being approved.